# HOW TO.

## Configure QR code access solution in AXIS Camera Station

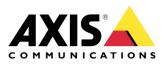

October 13, 2022 Rev. 1.0 © Axis Communications AB

# Contents

| Introduction                                                           | 3  |
|------------------------------------------------------------------------|----|
| Step 1 – Adding/updating & setting up devices                          | 4  |
| To add the devices                                                     | 5  |
| To update the devices                                                  | 6  |
| To setup the devices                                                   | 7  |
| Step 2 – Configuring SMTP Server                                       | 9  |
| To configure SMTP server                                               | 9  |
| Step 3 – How to create/edit a schedule                                 | 10 |
| Creating/editing a schedule to use is Secure Entry                     | 10 |
| Step 4 – Configuring QR identification profile                         | 11 |
| To create the QR identification profile                                | 11 |
| Step 5 – Creating a door with a barcode reader                         | 12 |
| To create a door/add a QR reader to existing door                      | 12 |
| To apply QR identification profile to door after the door is created   | 14 |
| Step 6 – Configuring the AXIS Barcode ACAP                             | 15 |
| To configure the ACAP                                                  | 15 |
| Step 7 – Creating and sending the Static or Dynamic QR code credential | 18 |
| To create the QR Code credential                                       | 18 |
| Step 8 – Using AXIS Mobile Credential                                  | 22 |
| How to use the AXIS Mobile Credential                                  | 22 |
| Considerations and limitations                                         | 23 |

### Introduction

This how to document will show you how to set up the selected device(s) as a QR reader and how to configure QR code as a credential within Axis Camera Station.

AXIS Camera Station Secure Entry offers reliable, convenient and cost-effective, QR code based access solution for visitors. It allows you to provide QR code credential and access management without the complications, or waste of purchasing, managing, and disposing of physical cards.

It's ideally suited to a mobile-first society: in advance of a visit, trusted guests are sent a QR code with a specific date of validity from AXIS Camera Station Secure Entry, which they can store on a mobile device or print. When they present the code to the camera or intercom, with AXIS Barcode Reader ACAP installed, during the valid window, relevant data is sent to an Axis door controller, granting access.

Please find below as the system structure of QR code access solution.

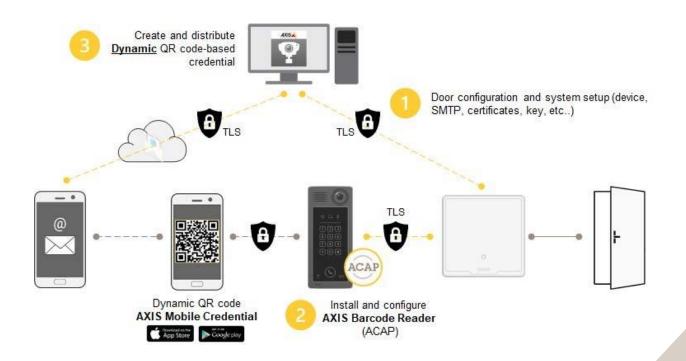

#### Prerequisites

AXIS Barcode supported Intercom or Camera

AXIS A1601 Door Controller 10.11.30.1 or later

AXIS Camera Station 5.47 or later

AXIS Barcode Reader ACAP 1.1.1 or later

AXIS Barcode Reader ACAP License

Please note that Axis doesn't take any responsibility for how this configuration may affect your system. If the modification fails or if you get other unexpected results, you may have to restore the settings to default.

#### Step 1 – Adding/updating & setting up devices

Start by adding the unit(s) to Axis Camera Station and ensuring that they are running the latest firmware. For the devices used we require the use of HTTPS for end-to-end security, these devices should also use ACS as an NTP. Only the door controller is required to be added to Axis Camera Station, but the intercom or camera can be added. Ensure either way that all devices are on the latest firmware.

#### To add the devices

Follow these steps if you need to add the devices:

- 1. In Axis Camera Station open the configuration tab via the "+" symbol found at the top of the screen.
- 2. From the left menu select "Devices" and under this drop-down select "Add Devices"
- 3. On this page if the units are in your network, you should see them, if they are missing then you can try do a manual search via the button "Manual Search". If they still cannot be found, please check the units are powered and are on the same network.
- 4. If the units are greyed out, this means they require the password for the unit, this is entered by clicking on the "Enter password" under status for the unit.
- 5. Once you see the units you wish to add, you can hold down the "ctrl" key and select the units, then click add found on the bottom left.
- 6. Follow the pop-up wizard to add these devices

| Add devices                                 | ?      | _ |       | ×  |
|---------------------------------------------|--------|---|-------|----|
| Choose how to configure your devices        |        |   |       |    |
| Quick configuration                         |        |   |       |    |
| O Site Designer configuration               |        |   |       |    |
| ✓ Use hostnames instead of IP when possible |        |   |       |    |
|                                             |        |   |       |    |
| Help < Back                                 | Next > |   | Cance | 21 |

#### To update the devices

Follow these steps to update your devices:

- 1. In Axis Camera Station open the configuration tab via the "+" symbol found at the top of the screen.
- 2. From the left menu select "Devices" and under this drop-down select "Management"
- 3. From this page hold "ctrl" and select the devices, once selected press the update firmware button.
- 4. In the popup select the latest firmware in the list for each device (for the A1601 ensure to select the latest Secure Entry track) and press "OK"
- 5. The update can be monitored via the "tasks"

|                     |           |           | Upgrade Firmware          |       |                      | ?      | -     |        | ×  |
|---------------------|-----------|-----------|---------------------------|-------|----------------------|--------|-------|--------|----|
| Select firmwa       | ire versi | ons for u | ıpgrade                   |       |                      |        |       |        |    |
| Check for Updates   | Browse    |           |                           |       |                      |        |       |        |    |
| Model               | Quantity  | Firmware  | Upgrade                   |       | Туре                 |        |       |        |    |
| AXIS A8207-VE       | 1         | 10.9.4    | 10.9.4 (Active, Download) | •     | Standard 👻           |        |       |        |    |
|                     |           |           |                           |       |                      |        |       |        |    |
|                     |           |           |                           |       |                      |        |       |        |    |
|                     |           |           |                           |       |                      |        |       |        |    |
|                     |           |           |                           |       |                      |        |       |        |    |
|                     |           |           |                           |       |                      |        |       |        |    |
| Select / Deselect a |           |           |                           | Lates | t check for updates: | 16/02/ | /2022 | 11:09: | 55 |
|                     |           |           |                           |       |                      |        |       |        |    |
|                     |           |           |                           |       | Hala                 | or     |       | Cana   |    |
|                     |           |           |                           |       | Help                 | ОК     |       | Cance  | a  |

#### To setup the devices

Follow these steps to setup your devices:

- 1. In Axis Camera Station open the configuration tab via the "+" symbol found at the top of the screen.
- 2. From the left menu select "Devices" and under this drop-down select "Management"
- 3. Right click on the device and select "Security HTTPS Enable/Update"

| Manage dev | vices<br>🐻 🕐 🐵 😝 🖞                                        | Ģ              |                            |
|------------|-----------------------------------------------------------|----------------|----------------------------|
| Name       | MAC address<br>ACCC8EB362F8                               | Status<br>OK   | Address 1<br>192.168.1.219 |
|            | Assign IP Address<br>Configure Devices<br>User Management | •<br>•         | <u></u>                    |
|            | Security                                                  | HTTPS          | Enable/Update              |
|            | Upgrade Firmware                                          | IEEE 802.1X ►  | Disable                    |
|            | Set Date and Time                                         | Certificates 🔸 |                            |
|            | Restart<br>Restore to Factory Settings                    |                |                            |
|            | Install Application                                       |                |                            |
|            | Collect Device Data                                       |                |                            |
|            | Connection +                                              |                |                            |
|            | Reload<br>Tag Devices                                     |                |                            |
|            |                                                           |                |                            |

4. This will create a task in the task and alarms, once this has completed, HTTPS is enabled on this device.

| Alarms Tasks | 1                   |                |                |          |
|--------------|---------------------|----------------|----------------|----------|
| Name         | Start               | Message        | Owner          | Progress |
| Enable HTTPS | 10/10/2022 09:58:31 | Enabling HTTPS | AXISNVR-2ORNKR |          |
|              |                     |                |                | 7        |

5. Next to setup is the time & date on the device, we do this but right clicking on the device in Devices – Management and selecting "Set Date and Time..."

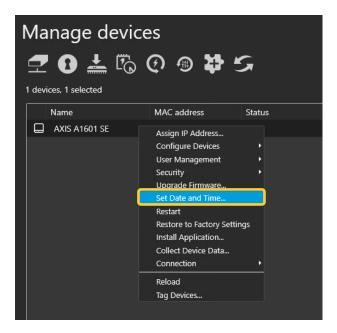

6. In the pop-up select yes, In the next pop-up under "Time Mode" choose the first option, "Synchronize with server computer time"

| Date and Time Settings                          | ?     | ×  |
|-------------------------------------------------|-------|----|
| Device time<br>10/10/2022 10:07:18              |       |    |
| Time zone                                       |       |    |
| (UTC+01:00) Amsterdam, Berlin, 🔻                |       |    |
| Automatically adjust for daylight saving time c |       | s. |
| Time mode                                       |       |    |
| Synchronize with server computer time           |       |    |
| 10/10/2022 10:07:21                             |       |    |
| O Synchronize with NTP server                   |       |    |
| 192.168.1.194                                   |       |    |
| O Set manually                                  |       |    |
| 10/10/2022 10:06:15                             |       |    |
|                                                 | Cance |    |

7. This will then add a task in the task and alarms, once completed the time will now be synched with the computer server time.

| Alarms Tasks        |                     |                    |                |          |
|---------------------|---------------------|--------------------|----------------|----------|
| Name                | Start               | Message            | Owner          | Progress |
| ➡ Set date and time | 10/10/2022 10:08:41 | Restarting devices | AXISNVR-2ORNKR |          |
|                     |                     |                    |                |          |

#### **Step 2 – Configuring SMTP Server**

#### To configure SMTP server

To be able to send out the QR code credentials we need an SMTP (Simple Mail Transfer Protocol) to be configured as this allows AXIS Camera Station to have a chosen mail address to distribute the credentials from, please note that this is not something Axis Communications provides.

Follow these steps to configure SMTP server:

- 1. In Axis Camera Station open the configuration tab via the "+" symbol found at the top of the screen.
- 2. From the left menu select "Server" and under this drop-down select "Settings"
- 3. On this page press "Add.." under "SMTP servers" and in this pop-up fill in your SMTP server details and press "OK"

| Add SMTP Server ? × |          |       |   |  |  |
|---------------------|----------|-------|---|--|--|
| Server              |          |       |   |  |  |
| Address:            |          |       |   |  |  |
| Port:               | 25       |       |   |  |  |
|                     |          |       |   |  |  |
| User                |          |       |   |  |  |
| Your name:          |          |       |   |  |  |
| E-mail address:     |          |       |   |  |  |
|                     |          |       |   |  |  |
| Logon               |          |       |   |  |  |
| Use authent         | ication: |       |   |  |  |
| Username:           |          |       |   |  |  |
| Password:           |          |       |   |  |  |
| Use TLS             |          |       |   |  |  |
| Help                | ок       | Cance | 2 |  |  |

#### Step 3 – How to create/edit a schedule

#### Creating/editing a schedule to use in Secure Entry

These schedules would be used for setting specified time periods for identification profiles and access times for cardholders or door unlock schedules.

Follow these steps to create a schedule:

- 1. In Axis Camera Station open the configuration tab via the "+" symbol found at the top of the screen.
- 2. From the left menu select "Recording and events" and under this drop-down select "Schedules"
- 3. To edit a schedule, highlight the schedule you wish to edit, if you wish to create a new schedule, press new.
- 4. To edit this schedule hold and drag the cursor along the time for each day that you want the schedule to be running. Blue highlighted will be the active times on each day.
- 5. Once you are happy with your schedule you can provide it with a new name in the name field and click apply.

| Schedules                 |                          |                |
|---------------------------|--------------------------|----------------|
|                           |                          | Type to search |
| Name Used<br>Office Hours |                          |                |
| Weekends                  |                          |                |
| New schedule              |                          |                |
|                           |                          |                |
|                           |                          |                |
|                           |                          |                |
|                           |                          |                |
|                           |                          |                |
|                           |                          |                |
|                           |                          |                |
|                           |                          |                |
|                           |                          | New Remove     |
|                           |                          |                |
| Name: Office Hours        | Schedule on Schedule off |                |
| Week schedule             | Override schedule Add    |                |
|                           |                          |                |
| Monday                    |                          |                |
| Tuesday                   |                          |                |
| Wednesday                 |                          |                |
| Thursday                  |                          |                |
| Friday                    |                          |                |
| Saturday                  |                          |                |
| Sunday                    |                          |                |
|                           |                          |                |
|                           |                          |                |
|                           | Apply                    |                |
|                           |                          |                |

#### Step 4 - Configuring QR identification profile

#### To create the QR identification profile

If you are wanting a multi-factor authentication or multiple types of credentials (card or QR) you will need to create a new identification profile, the QR code credential can be used with any of the other types to add another level of security.

Follow these steps to create:

- 1. In Axis Camera Station open the configuration tab via the "+" symbol found at the top of the screen.
- 1. From the left menu select "Access control" and under this drop-down select "Identification Profiles"
- 2. On this page QR as an identification alone exists, to create a new identification type select "+ Create identification profile"
- 3. Give the profile a name and for each side configure the required credentials using the "+ Add" then in the drop-down tick the identification types you wish to be presented to grant access, after select the schedule this applies too. Then select "Ok" in the bottom right.

| Identification pr<br>Create identification profiles to com  | ofiles<br>gure how and when to access a door from a specific side. |          |
|-------------------------------------------------------------|--------------------------------------------------------------------|----------|
|                                                             |                                                                    |          |
| Edit identification p                                       | rofile                                                             |          |
| QR + Card Always                                            |                                                                    |          |
|                                                             |                                                                    |          |
| Side A                                                      | + Add                                                              |          |
| Configure identification<br>profiles for accessing the door | Identification type                                                | Schedule |
| from side A.                                                | Card & QR                                                          | → Always |
|                                                             |                                                                    |          |
|                                                             |                                                                    |          |
|                                                             |                                                                    |          |
|                                                             |                                                                    |          |
|                                                             |                                                                    |          |
|                                                             |                                                                    |          |
| Side B                                                      | + Add                                                              |          |
| Configure identification<br>profiles for accessing the door | Identification type                                                | Schedule |
| from side B.                                                | Card & QR                                                          | - Always |
|                                                             |                                                                    |          |

#### Step 5 - Creating a door with a barcode reader

#### To create a door/add a QR reader to existing door

If you have a door already configured in your system and wish to add the QR reader, click on the three dots and select "edit" once on the config screen follow from step 5

Follow these steps to create a door:

- 1. In Axis Camera Station open the configuration tab via the "+" symbol found at the top of the screen.
- 2. From the left menu select "Access control" and under this drop-down select "Doors and zones"
- 3. On this page press "+ Add door" and in the pop-up give the door a relative name and select the A1601 door controller in the second drop down, then press "Next"
- 4. Proceed to configure the locks with the correct relay and door monitors (if used)
- 5. On the side you wish to have the barcode reader select "Add reader"

| Doors and zones<br>Add or edit doors and zones. |                               |                       |  |                                                                                |
|-------------------------------------------------|-------------------------------|-----------------------|--|--------------------------------------------------------------------------------|
| Add or edit doors and zones.                    |                               |                       |  |                                                                                |
| Door                                            |                               |                       |  |                                                                                |
|                                                 |                               |                       |  | Door settings 🗸 🗸                                                              |
|                                                 |                               |                       |  |                                                                                |
|                                                 |                               |                       |  | Reader ^                                                                       |
|                                                 | Main Entrance                 |                       |  | General Advanced                                                               |
|                                                 |                               |                       |  | Reader type                                                                    |
|                                                 | Connected to<br>AXIS A1601 SE |                       |  | AXIS Barcode Reader -                                                          |
|                                                 |                               |                       |  | Name                                                                           |
|                                                 | Relay 1 -                     | Not connected.        |  | Main Entrance SA                                                               |
|                                                 |                               |                       |  | Go to Configuration > Access control >                                         |
|                                                 | + Add door monitor            | + Add emergency input |  | Encrypted communication > Barcode<br>communication to create a connection with |
|                                                 |                               |                       |  | the door controller.                                                           |
|                                                 | Side A                        | Side B                |  |                                                                                |
|                                                 | AXIS Barcode Reader X         | + Add reader          |  |                                                                                |
|                                                 | + Add reader                  | + Add reader          |  |                                                                                |
|                                                 | + Add REX device              |                       |  |                                                                                |
|                                                 |                               |                       |  |                                                                                |
|                                                 |                               |                       |  |                                                                                |
|                                                 |                               |                       |  |                                                                                |
|                                                 |                               |                       |  |                                                                                |
|                                                 |                               |                       |  |                                                                                |
|                                                 |                               |                       |  |                                                                                |
|                                                 |                               |                       |  |                                                                                |
|                                                 |                               |                       |  | Delete door Cancel Ok                                                          |
|                                                 |                               |                       |  |                                                                                |

6. On the right pop-up select reader type "Axis Barcode Reader"

| General              | Advanced |
|----------------------|----------|
| Reader type          |          |
| AXIS Barcode Reader  | .*:      |
| Name                 |          |
| Front door (outside) |          |

- 7. Give this reader a relative name, continue to configure any remaining readers and/or REX and finish by selecting "Ok" bottom right.
- 8. Once created, open the "door settings" drop-down on the right. In this drop-down you can change the "identification profile" to QR.
- 9. You can also add any additional readers/inputs you may have connected to this door such as a card reader or REX.

| Doors and zones<br>Ad or edit doors and zones.<br>Door |                                                                                                    |                                                                        | Copy configuration<br>Type to search = |                                                                                                    |
|--------------------------------------------------------|----------------------------------------------------------------------------------------------------|------------------------------------------------------------------------|----------------------------------------|----------------------------------------------------------------------------------------------------|
|                                                        | Name<br>Main Entrance<br>Connected to<br>AXIS ATOD 55<br>Looks<br>Reizy 1 -<br>Sensors<br>+ Add door monitor<br>Side A<br>AXIS Rencode Reader ×<br>+ Add reader<br>+ Add REX device | Not connected  + Add emergency input  Side 8  + Add reader  RDX device |                                        | Constructions     Advanced       General     Advanced       Operations and time (a)     (a)       7     (b)       (b)     (b)       (c)     (c)       (c)     (c) |
|                                                        |                                                                                                    |                                                                        |                                        | Delete door Cancel                                                                                                    |

#### To apply QR identification profile to door after the door is created

If you create a new identification profile or wish to change to another after creating the door, this can be done from the Doors and zones page.

Follow these steps to apply:

- 1. In Axis Camera Station open the configuration tab via the "+" symbol found at the top of the screen.
- 2. From the left menu select "Access control" and under this drop-down select "Doors and zones
- 3. Highlight the specific door and click "Select identification profile"
- 4. In the pop-up window select the identification profile you wish to use, and click "Apply"

| Select identification profile |
|-------------------------------|
| ◯ Card                        |
| Card and PIN                  |
| O PIN                         |
| Card or PIN                   |
| ⊖ QR                          |
| QR + Card Always              |
|                               |
| Cancel Apply                  |

#### Step 6 - Configuring the AXIS Barcode ACAP

#### To configure the ACAP

Next we need to configure the ACAP (Axis Camera Application Platform) this is installed and configured directly on the device which will be reading the QR code credentials, as this is used to connect the created reader in AXIS Camera Station to the device allowing the QR code access. The ACAP allows us to connect up to 5 AXIS A1601 Door Controllers to a single device using the ACAP

The installation and licensing of the ACAP can be done via ACS or directly on the device.

Follow these steps to install via ACS:

- 1. In Axis Camera Station open the configuration tab via the "+" symbol found at the top of the screen.
- 2. From the left menu select "Devices" and under this drop-down select "Management"
- 3. Highlight the device and click the install application symbol (puzzle piece with +)
- 4. Choose "Browse to Application" select the barcode ACAP file and press "Next".
- 5. Say yes to installing licenses and press "Next"
- 6. Click "Browse" and select the license file, then press "Next"
- 7. Finally click "Finish"

Follow these steps to install via the webpage:

- 1. In Axis Camera Station open the configuration tab via the "+" symbol found at the top of the screen.
- 2. From the left menu select "Devices" and under this drop-down select "Management"
- 3. Then click on the IP address of the supported device (you can access this via a browser instead)
- 4. On this tab select "Services" then "+ Install app" on the next page select the AXIS Barcode ACAP file and click "Install"
- 5. Once installed, from the services page select "settings" on the AXIS Barcode Reader ACAP.
- 6. Click "Activate Licence" on this page select the licence file or enter in the licence key and click "Ok"

Follow these steps to configure:

- 1. From the management page in ACS, click on the IP address of the device to open a new tab displaying the web GUI, from here select "services"
- 2. Now you can start the AXIS Barcode ACAP and select "Open"
- Under "Integration" toggle on "AXIS Camera Station Secure Entry" now under "Door Controller #1" add the IP address of the AXIS A1601 Door Controller used to create the door previously. (The IP address can be found in AXIS Camera Station under Configuration – Devices – Management)
- 4. To get the Authentication key, in AXIS Camera Station under the "Configuration" tab select "Access control" then "Encrypted communication" on this page select "show Authentication key" under "AXIS Barcode Reader" and press "copy key"

| ← AXIS Barcode Reader                                                                       |                          |  |
|---------------------------------------------------------------------------------------------|--------------------------|--|
| Authentication key                                                                          |                          |  |
| Copy the key to AXIS Barcode Reader to create a conn<br>controller and AXIS Barcode Reader. | nection between the door |  |
| Кеу                                                                                         |                          |  |
|                                                                                             | Ø                        |  |
|                                                                                             | Copy key Generate        |  |

5. Return to the ACAP tab/webpage and paste in the Authentication key, now on the right should be the controller with the name given to the door, use the drop down to select the barcode reader we had created previously.

| AXIS Camera Sta   | ation Secure Entry                                                                                              | Door controller #1                 |  |  |
|-------------------|----------------------------------------------------------------------------------------------------|------------------------------------|--|--|
| Send barcode data | to AXIS Camera Station Secure Entry.                                                                            |                                    |  |  |
|                   | sing AXIS Camera Station Secure Entry functionality requires<br>or controller with firmware 10.11.9.0 or later. | AXIS A1601 Network Door Controller |  |  |
| Door control      | ler #1 Remove                                                                                                   | Firmware version: 10.11.30.1       |  |  |
| IP address:       | 192.168.1.219                                                                                                   | Use barcode to open reader:        |  |  |
| API key:          | 43ekxgTUjqyF6zo4nxTXgiE                                                                                         | Front Door<br>Front door (outsi 💙  |  |  |

 From this ACAP we can also add up to 5 door controllers using the add button, each one added in the same way as we did with the 1<sup>st</sup> controller. This allows one ACAP to control 5 different doors.

| AXIS Camera Station Secure Entry                       |                                                                                                    |  |  |  |  |  |
|--------------------------------------------------------|----------------------------------------------------------------------------------------------------|--|--|--|--|--|
| Send barcode data to AXIS Camera Station Secure Entry. |                                                                                                    |  |  |  |  |  |
|                                                        | XIS Camera Station Secure Entry functionality requires<br>troller with firmware 10.11.9.0 or later. |  |  |  |  |  |
| Door controller #                                      | 1 Remove                                                                                            |  |  |  |  |  |
| IP address:                                            | 192.168.1.219                                                                                       |  |  |  |  |  |
| API key:                                               | eUJCHZss26SOV332SiOo`                                                                               |  |  |  |  |  |
| Door controller #                                      | 2 Remove                                                                                            |  |  |  |  |  |
| IP address:                                            | 192.168.1.220                                                                                       |  |  |  |  |  |
| API key:                                               | eUJCHZss26SOV332SiOo'                                                                               |  |  |  |  |  |
|                                                        |                                                                                                    |  |  |  |  |  |
| Door controller #                                      | 3 Remove                                                                                            |  |  |  |  |  |
| IP address:                                            | 192.168.1.221                                                                                       |  |  |  |  |  |
| API key:                                               | eUJCHZss26SOV332SiOo`                                                                               |  |  |  |  |  |
|                                                        |                                                                                                    |  |  |  |  |  |
| Door controller #                                      | 4 Remove                                                                                            |  |  |  |  |  |
| IP address:                                            | 192.168.1.222                                                                                       |  |  |  |  |  |
| API key: eUJCHZss26SOV332SiOo'                         |                                                                                                    |  |  |  |  |  |
|                                                        |                                                                                                    |  |  |  |  |  |
|                                                        |                                                                                                    |  |  |  |  |  |
| Door controller #                                      | 5 Remove                                                                                            |  |  |  |  |  |
| Door controller #                                      | 5 Remove<br>192.168.1.223                                                                           |  |  |  |  |  |

Up to five controllers can be connected.

Add Refresh

#### NOTE

For more details on how to configure the AXIS Barcode Reader ACAP please visit the product page on Axis.com

#### Step 7 - Creating and sending the Static or Dynamic QR code credential

#### To create the QR Code credential

Now we can provide the QR code credential to either new or existing cardholders. These credentials allow quick safe access to your premise without the need for physical credentials.

Follow these steps to create:

- 1. In Axis Camera Station open the configuration tab via the "+" symbol found at the top of the screen. And select "Access management"
- 2. From this page you can either create a new cardholder via the plus button on the cardholder area and select the cardholder bubble. If you wish to add a QR code to an existing cardholder, find them in the cardholder area and click the three dots and "edit".
- 3. In the cardholder, fill out the name and email address fields, (the email address is required to be able to send QR code credentials to cardholders) then under credentials click the "+" and select the QR symbol button.

| Lardholder          |  |
|---------------------|--|
| First name          |  |
| John                |  |
| Last name           |  |
| Smith               |  |
|                     |  |
| Cardholder ID       |  |
| Email address       |  |
| john.smith@test.com |  |
| Groups ~            |  |
| ✓ More              |  |

| Credentials    |  |
|----------------|--|
| No credentials |  |
|                |  |
|                |  |
|                |  |

4. Then via the toggle switch we can change if the QR code sent will be dynamic or static. (Using dynamic requires the user to also be given a PIN credential). Once that has been chosen, give the QR code a name and decide the expiration date. Under you can choose if you wish the QR code to be emailed directly after adding the adding the user. then ready click "Add" then click "Add" top left.

| R code name         John's QR Code                  |       |     |
|-----------------------------------------------------|-------|-----|
| John's QR Code                                      |       |     |
|                                                     |       |     |
| Dynamic QR                                          |       |     |
|                                                     |       |     |
| It requires PIN credential                          |       |     |
|                                                     |       |     |
|                                                     |       |     |
| C Expiration date                                   |       |     |
|                                                     |       |     |
| Valid from                                          |       |     |
| 2022/08/09 00:00                                    |       |     |
| Valid to                                            |       |     |
| No end date -                                       |       |     |
| Send QR code to cardholder when credential is saved |       |     |
|                                                     |       |     |
|                                                     | ancel | Add |

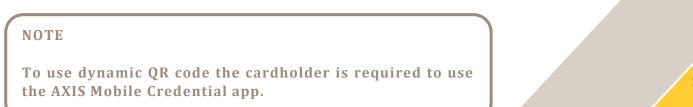

5. If you chose not to send directly or need to re-send the QR code click on the three dots next to the cardholder and select "Email QR code" in the pop-up confirm the details and press "Ok"

|               |                                                    |                   | + |
|---------------|----------------------------------------------------|-------------------|---|
|               | Cardholders Groups                                 | Q. Type to search |   |
| ê<br><b>¢</b> | John Smith<br>d4b0346a-2645-47d3-b8ca-da530a4bb7bc |                   |   |
| ₹,            |                                                    |                   |   |
|               |                                                    |                   |   |
| •             | John Smith<br>e2fd06ac-c494-4180-9ce8-74b78f5d282f |                   |   |
|               |                                                    |                   |   |

| Email QR co |
|-------------|
|-------------|

To edit the email template, go to Access management > Settings.

- Subject —

Welcome!

C QRcode.PNG

– Body

Welcome to visit us. The QR code is valid from 2022-09-29 00:00 until 2022-09-29 12:00.

Cancel

20

Edit Suspend Email QR code Delete 6. If you wish to change the QR code email message template this can be edited by clicking the settings symbol from the left bar and editing the "Email template"

| 🖵 Views        | 🛞 Views 🗘 Configuration                       | Access management X | Q Data search | + |                  |       |
|----------------|-----------------------------------------------|---------------------|---------------|---|------------------|-------|
| 1              | Cardholders Groups                            | Filter — All        | •             |   | Q Type to search | +     |
| ê<br><b>\$</b> | Ashley Rios<br>cf9ac701-fa76-4bac-bef7-fc5916 | eedd1d1             |               |   |                  | Local |
| t₊             | John Smith<br>e2fd06ac-c494-4180-9ce8-74b7    | 8f5d282f            |               |   |                  | Local |
|                |                                               |                     |               |   |                  |       |
|                |                                               |                     |               |   |                  |       |
|                |                                               |                     |               |   |                  |       |

| Email template                     |  |
|------------------------------------|--|
| C Subject                          |  |
| Welcome!                           |  |
|                                    |  |
| Body                               |  |
| Welcome to visit us.               |  |
| Include visiting time in the email |  |
|                                    |  |

#### Step 8 - Using AXIS Mobile Credential

#### How to use the AXIS Mobile Credential

If you use dynamic QR you are required to use the app, if you select static this is optional.

Follow these steps to configuration:

- 1. Open the email you received from the company and follow the steps in the email.
- 2. First you will be required to download the app from either play store (android) or app store (apple).
- 3. Once installed go back to the email and click on the credential link, this will automatically open to the installed app and insert your credential.
- 4. The company sending you this will send you your required PIN via their selected secure channel.
- 5. To use the app, tap on the credential and enter your given PIN. This will then display your dynamic QR code.
- 6. Present this to the doorstation/camera at the door you wish to enter, if you have the correct permission this will grant access.

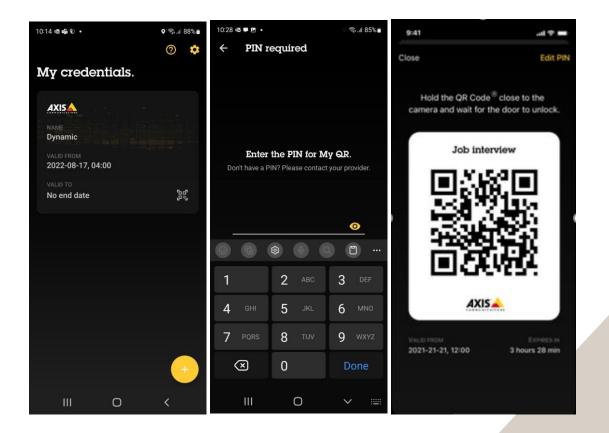

### **Considerations and limitations**

- 1. The use of the A1601 requires HTTPS to be enabled
- 2. To be able to send the QR codes, SMTP must be configured in AXIS Camera Station
- 3. The AXIS Barcode Reader ACAP can be connected to up to 5 AXIS A1601 units
- 4. To use Dynamic QR Code the receiver is required to download the AXIS Mobile Credential App.
- 5. To get reader LED and buzzer feedback on the AXIS A8207, you will need to connect the A8207 as a card reader to the same door as the QR Barcode Reader as an IP, OSDP or Wiegand connection.
- 6. Support up to one QR code credential per cardholder and in total 5 credentials (including card, PIN and QR code) per cardholder.
- 7. Time validity of QR code credential is not supported in the first release, to be added in later release.
- 8. AXIS Barcode Reader ACAP support read QR code version stores up to 4296 bytes, depends on the image resolution and quality. It is optimized for QR code generated by AXIS Camera Station, which contains 32 bytes of data.
- 9. AXIS Barcode Rader ACAP works on selected Axis Intercom including AXIS A8105-E Network Video Door Station, AXIS A8207-VE MKII Network Video Door Station and AXIS I8016-LVE Network Video Intercom. More Axis intercom and camera will be added to the supported list in later release.
- 10.AXIS Barcode Reader ACAP with AXIS A8207-VE MKII Network Video Door Station supports injecting QR code via the OSDP/Wiegand reader interface to Axis or 3rd party door controller.